# **The Attendance Manager Bots**

The Attendance Bots use robotic process automation (RPA) to send notifications that remind workers to log their clock in, clock out, and break periods. This article gives an overview of the different bots for Attendance Manager.

- $\bullet$ [How to access the Attendance Bots](#page-0-0)
- [Types of Attendance Bots](#page-1-0)
	- <sup>o</sup> [Clock In Reminder 3.0](#page-1-1)
		- [Clock Out Reminder 3.0](#page-3-0)
		- [Task Prompter \(Beginning of Day\) 3.0](#page-4-0)
		- [Task Prompter \(End of Day\) 3.0](#page-6-0)
		- [Time Exceeded Alert \(Break\) 3.0](#page-7-0)
		- <sup>o</sup> [Time Exceeded Alert \(Lunch\) 3.0](#page-9-0)
		- <sup>o</sup> [Tech Stats Reviewer Bot](#page-10-0)
- [How to activate the bots](#page-10-1)
- [How to create a bot](#page-10-2)

Please ensure you have [set up MS Teams for Attendance Manager notifications.](https://wiki.mspbots.ai/x/RIYgAg)

# <span id="page-0-0"></span>How to access the Attendance Bots

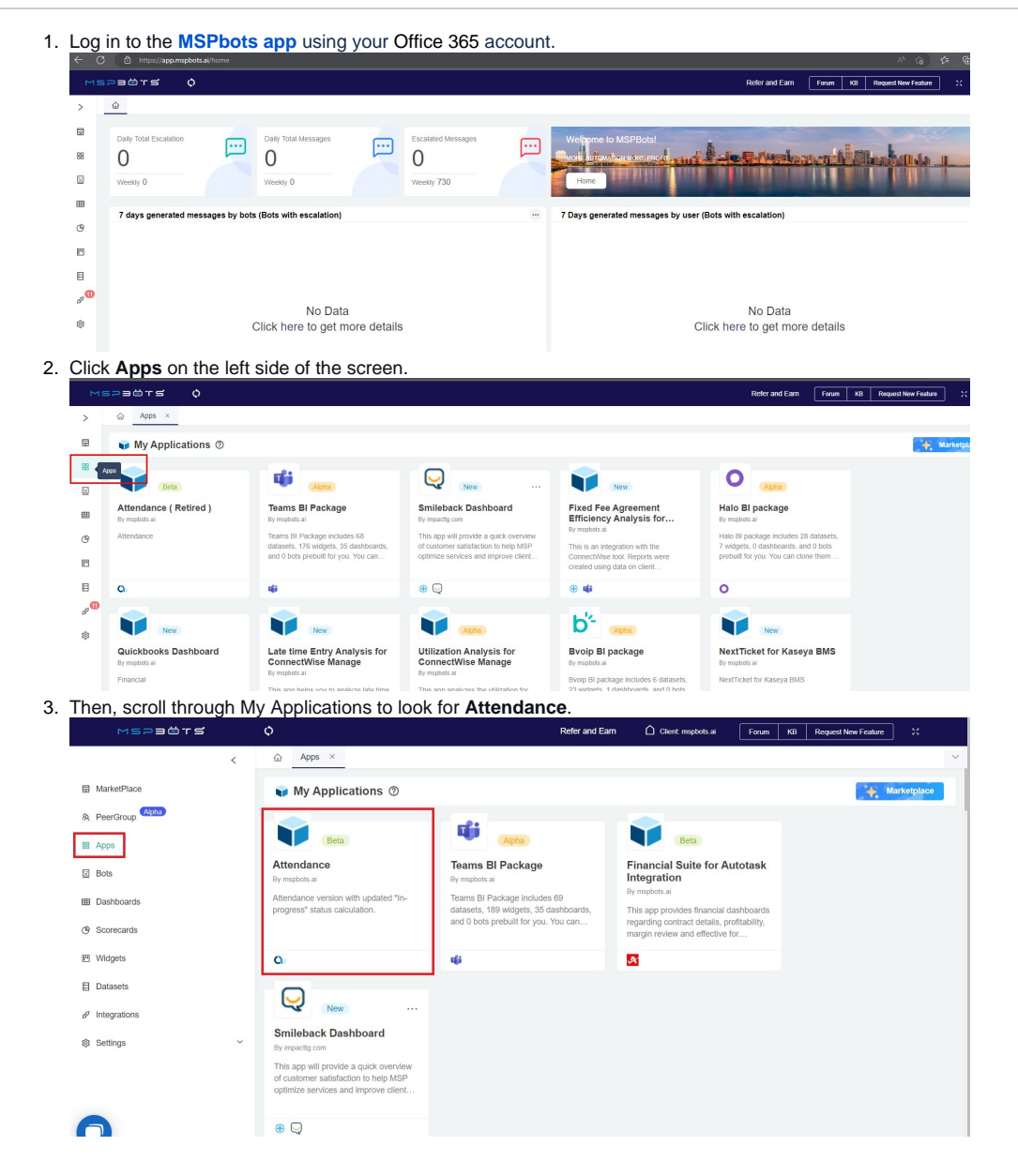

4. Click the dropdown menu for **Bots** at the upper right part to see the list of Attendance Manger bots.

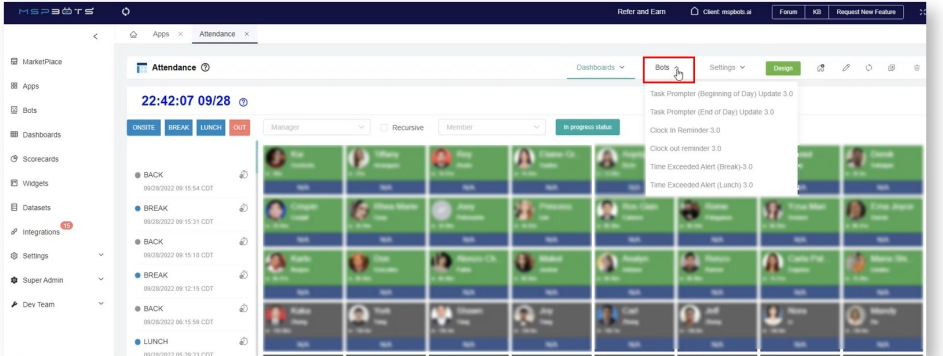

Alternatively, you can access the Attendance bots by going to **Bots** on the MSPbots side menu, then clicking **My Bots** on the Bots tab.

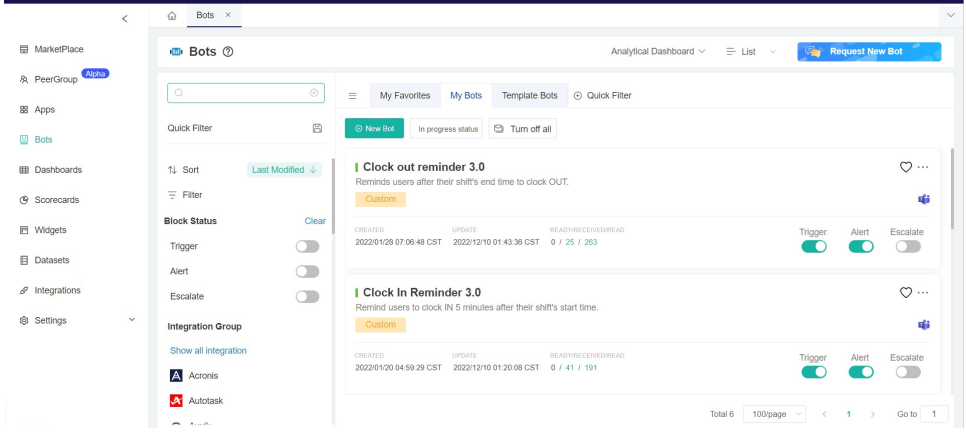

# <span id="page-1-0"></span>Types of Attendance Bots

### <span id="page-1-1"></span>**Clock In Reminder 3.0**

The Clock In Reminder bot reminds users to clock IN at the start of their shift. This bot sends a notification if it has been 5 minutes since the work schedule started and the user has not clocked IN.

### **Default Trigger Settings**

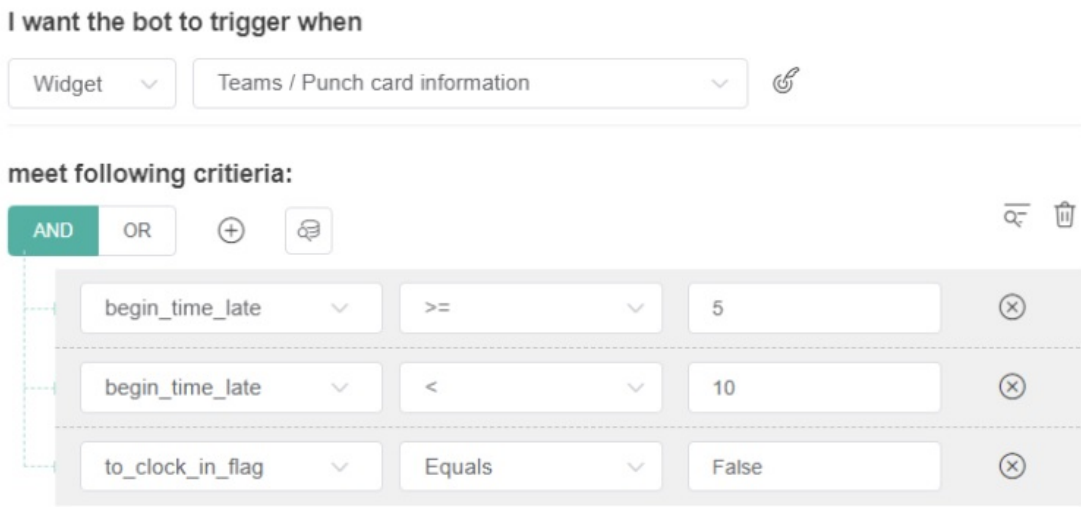

I want the bot to run base on this schedule:

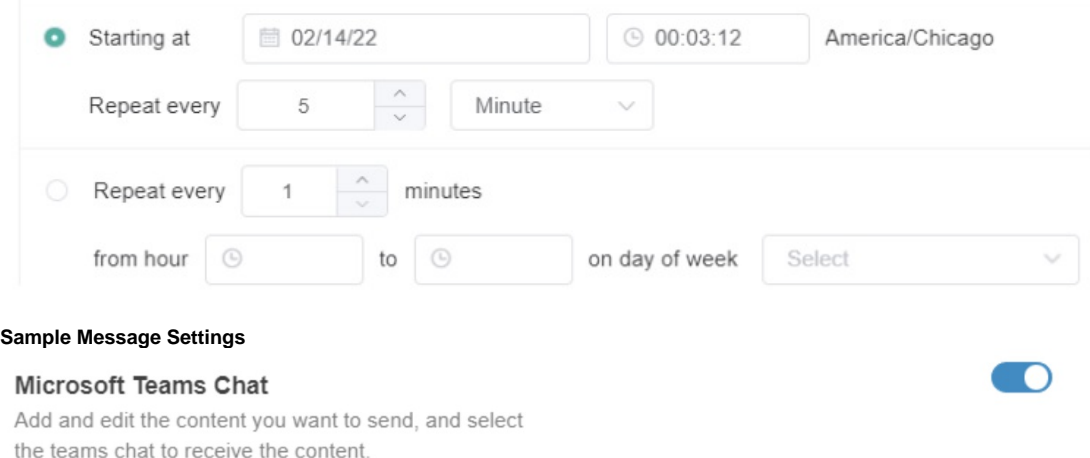

To username  $\otimes$  $\mathsf B$  $\cal I$  $\underline{U}$  e  $\triangle$  $4$  $\ast \P$  $\bigoplus$  $\bullet$  Normal  $\begin{array}{ccccccccc}\n\bullet & \equiv & \circledast & \mathcal{I}_x\n\end{array}$ Sans Serif Hi, {first\_name} ! It's been 5 minutes since your shift's start time. If you forgot to clock in, just type in at [Actual\_in\_time] to update your time entry. You can also use the *in/out board*. Have a productive day!

**Sample Real-time Notification**

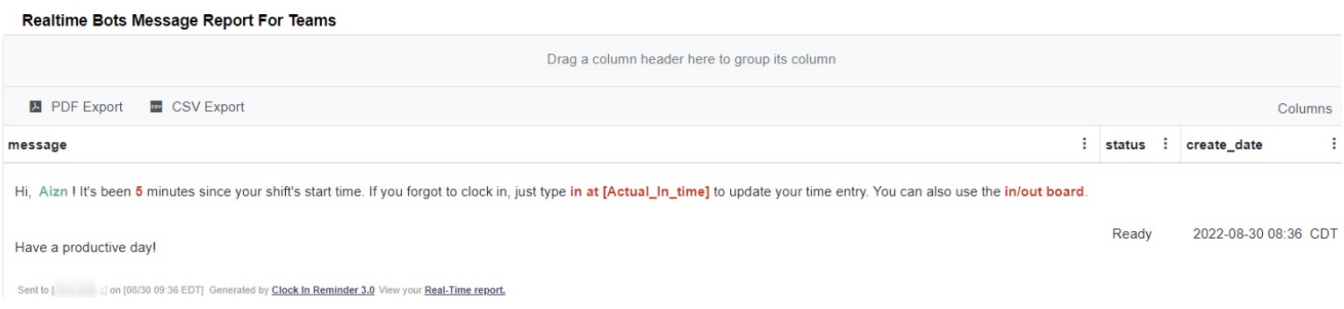

### <span id="page-3-0"></span>**Clock Out Reminder 3.0**

The Clock Out Reminder bot reminds users to clock OUT at the end of their shifts. This bot sends a notification if it has been 5 minutes since the work schedule ended and the user has not clocked OUT.

### **Default Trigger Settings**

 $\overline{a}$  .  $\overline{a}$ 

### I want the bot to trigger when

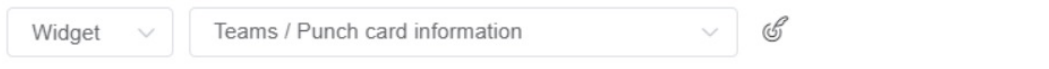

### meet following critieria:

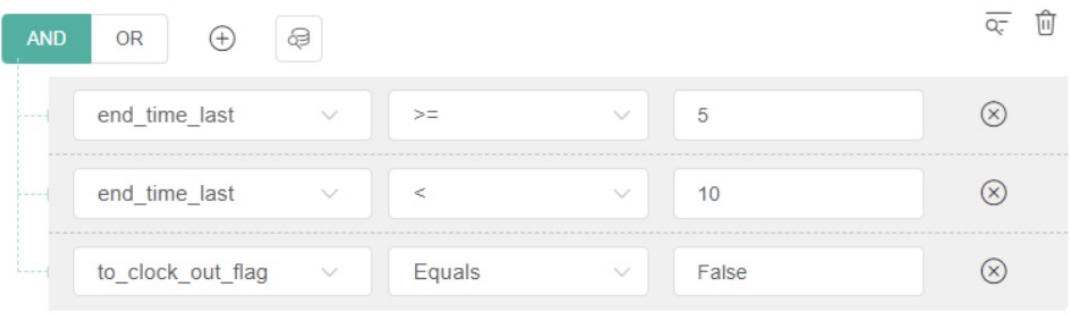

### I want the bot to run base on this schedule:

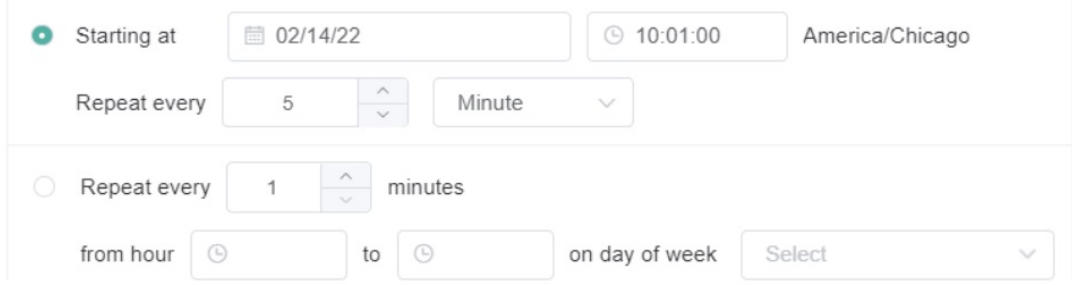

**Sample Message Settings**

### Microsoft Teams Chat

Add and edit the content you want to send, and select the teams chat to receive the content.

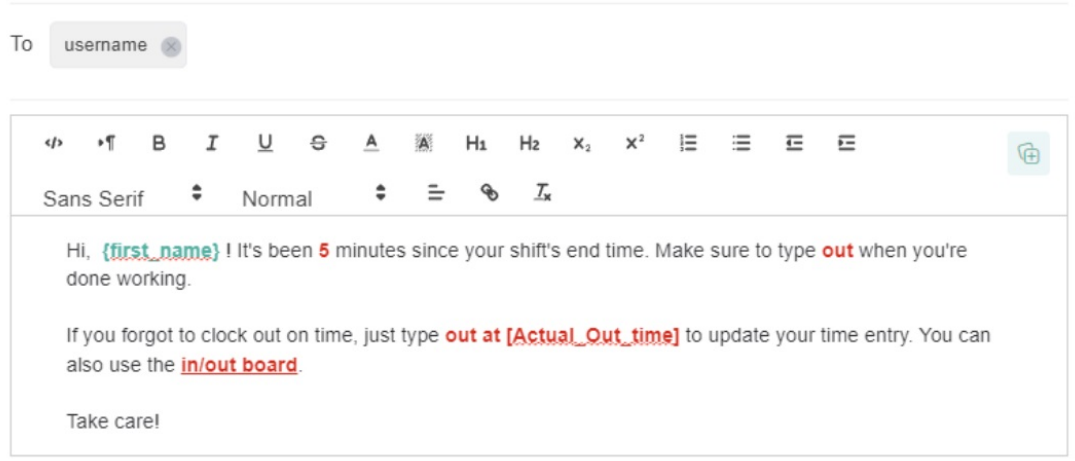

### **Sample Real-time Notification**

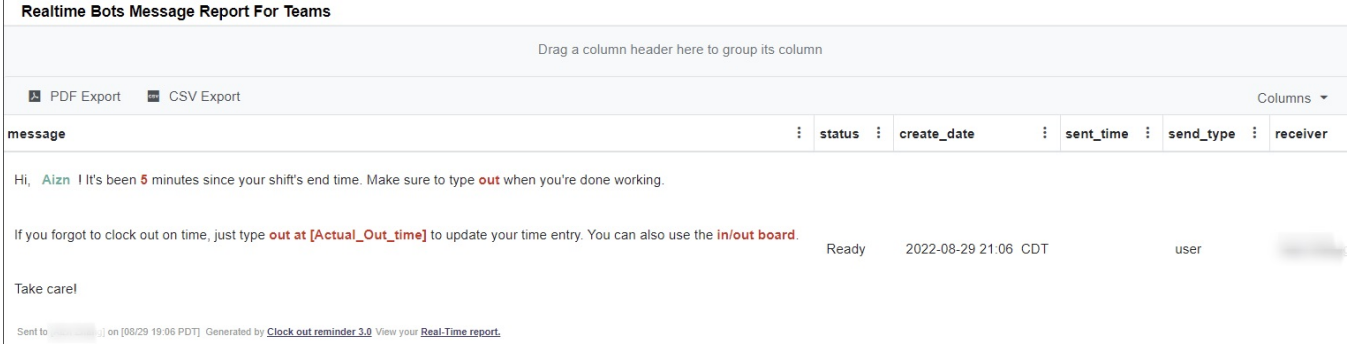

 $\Box$ 

### <span id="page-4-0"></span>**Task Prompter (Beginning of Day) 3.0**

The Task Prompter (Beginning of Day) bot sends users a clock-in reminder 5 minutes before the start of their shifts. You can modify the time for sending the notification by editing the bot's trigger criteria.

### **Default Trigger Settings**

Trigger

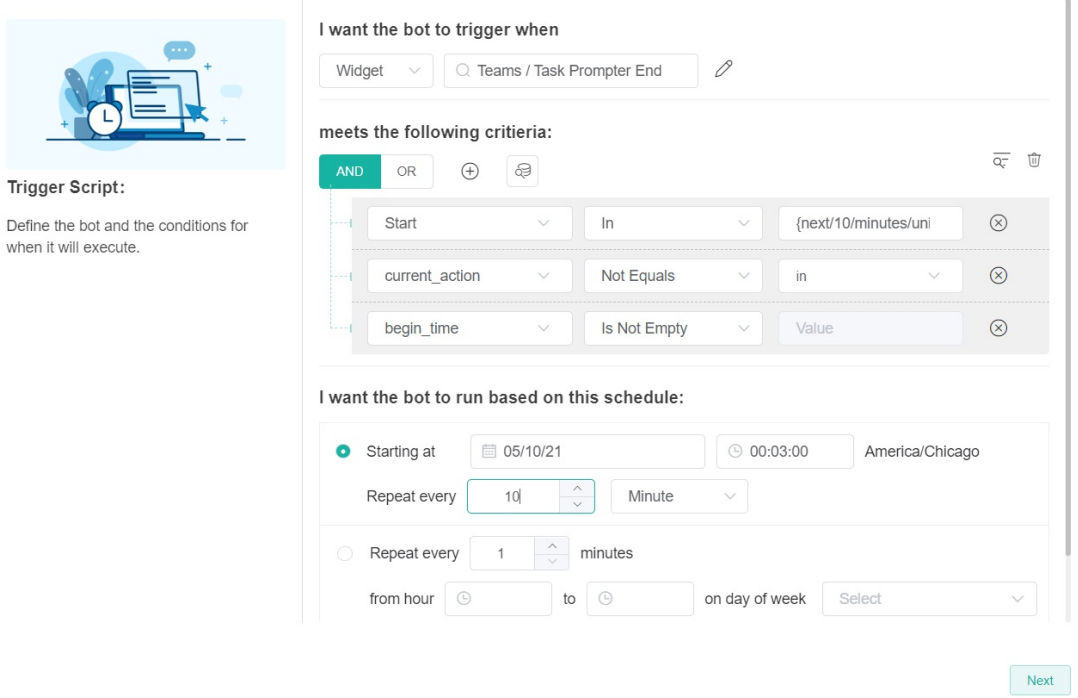

### **Sample Message Settings**

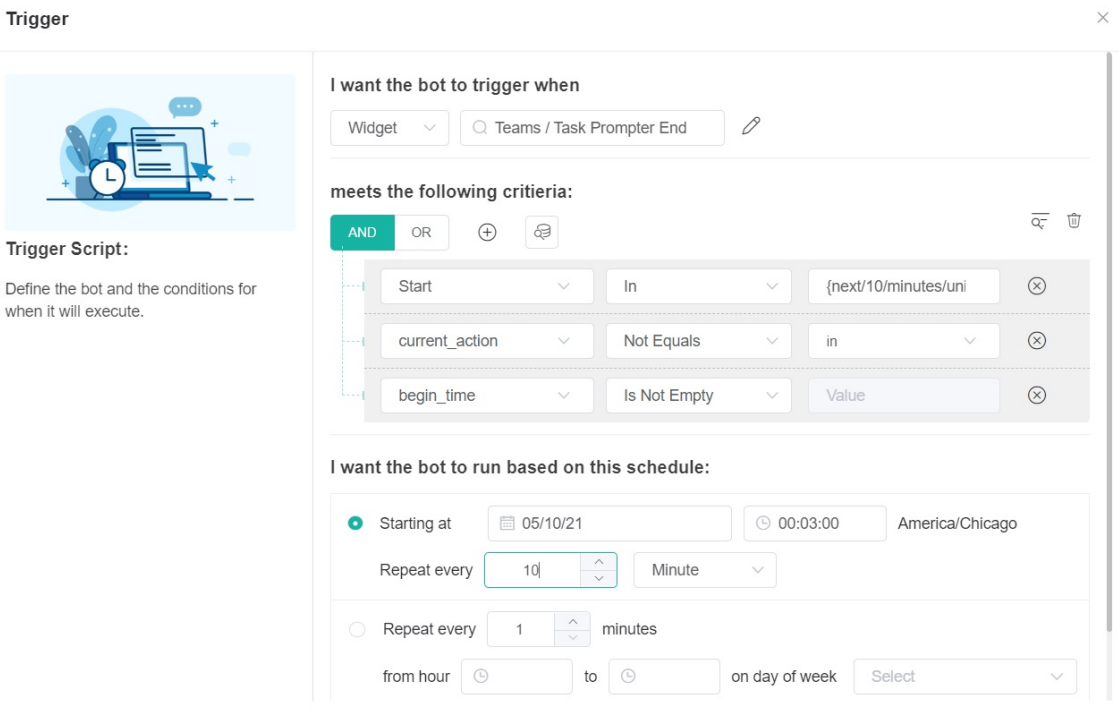

### **Sample Real-time Notification**

 $Next$ 

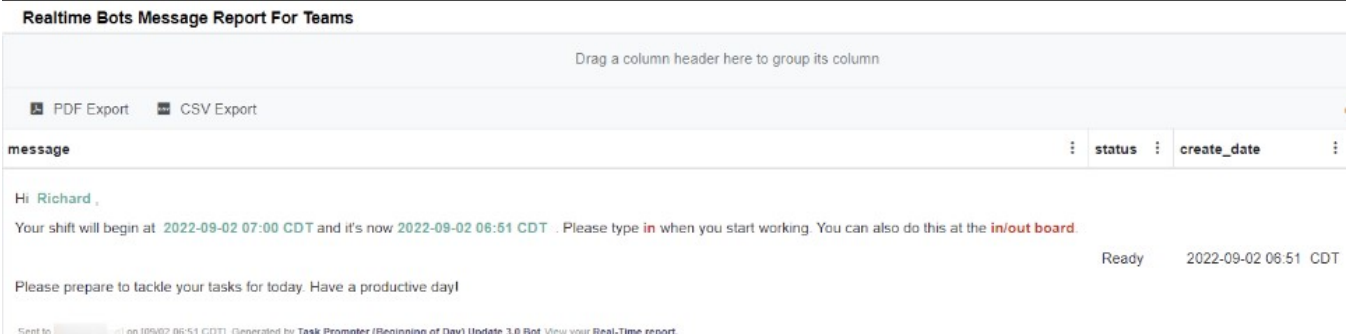

## <span id="page-6-0"></span>**Task Prompter (End of Day) 3.0**

The Task Prompter (End of Day) bot sends users a clock-out reminder 5 minutes before the end of their shifts. You can modify the time for sending the notification by editing the bot's trigger criteria.

 $\sim$ 

### **Default trigger settings**

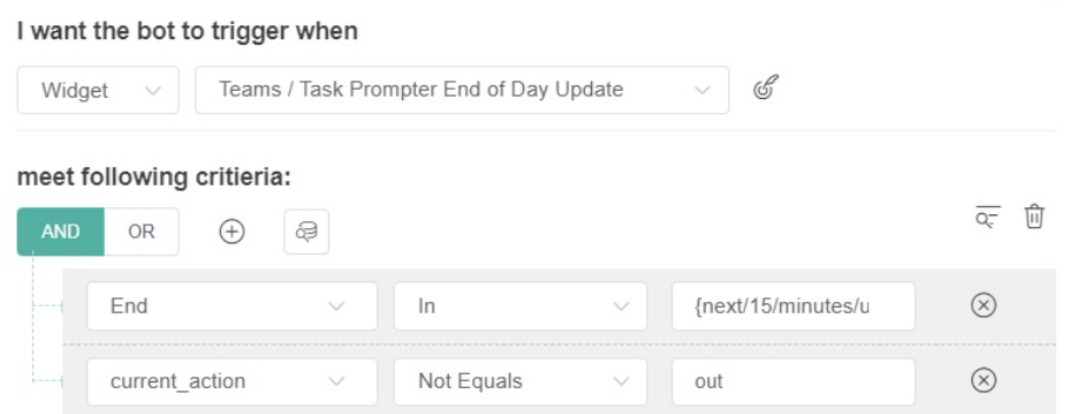

I want the bot to run base on this schedule:

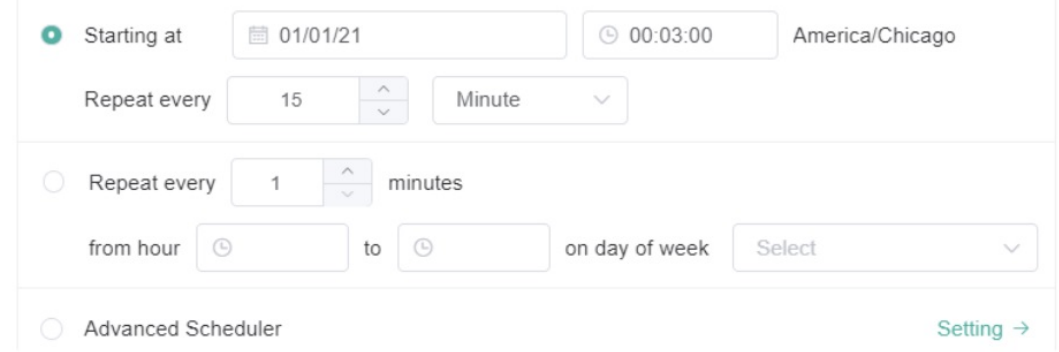

### **Sample Message Settings**

### Microsoft Teams Chat

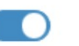

Add and edit the content you want to send, and select the teams chat to receive the content.

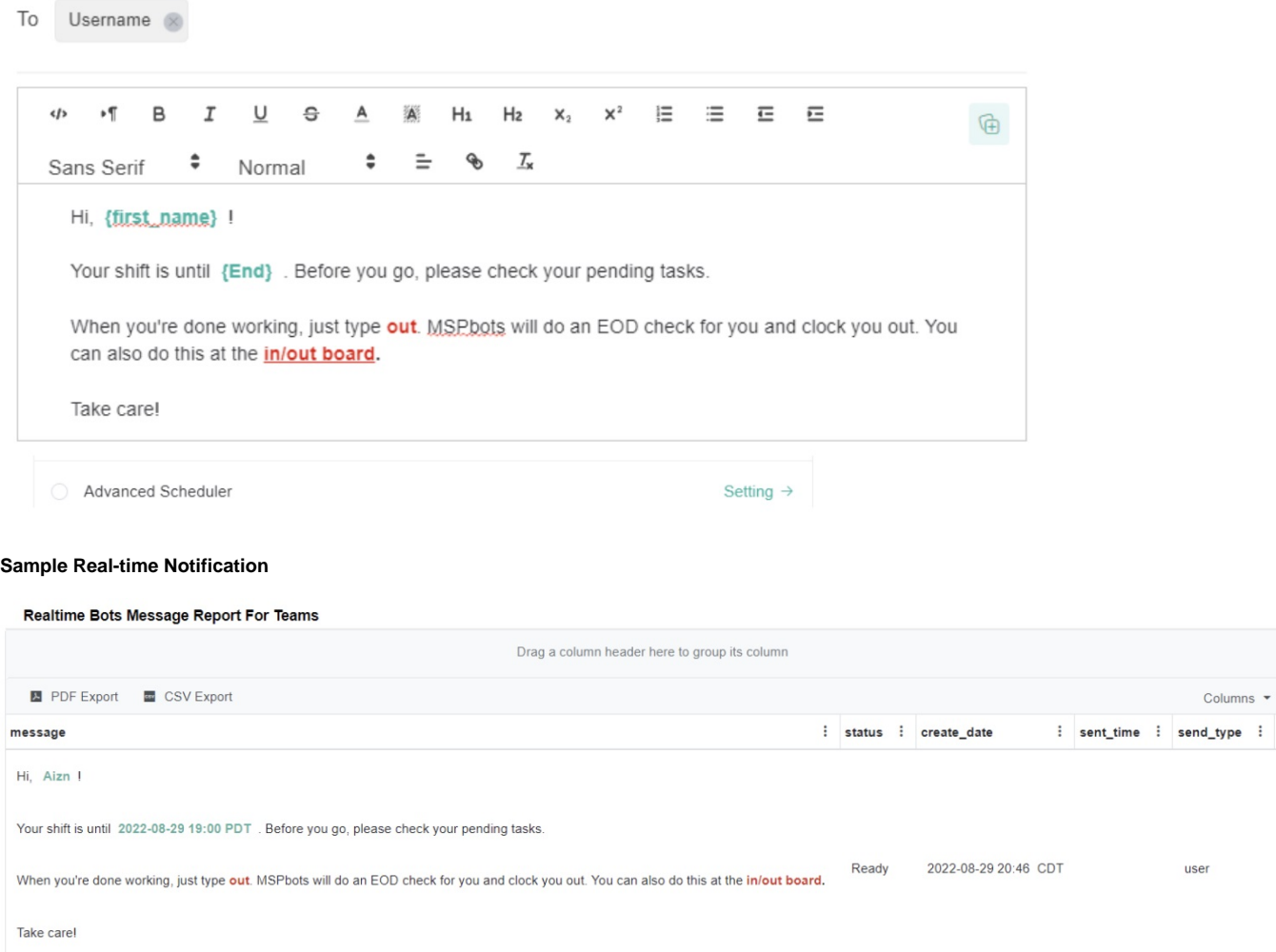

Sent Ic on [08/29 18:46 PDT] Generated by Task Prompter (End of Day) Update 3.0 View your Real-Time report.

### <span id="page-7-0"></span>**Time Exceeded Alert (Break) 3.0**

The Time Exceeded Alert (Break) bot reminds users to clock BACK in when they forget to log back in within the maximum time allowed for breaks. You can modify the maximum time by editing the bot's trigger criteria.

### **Default trigger settings**

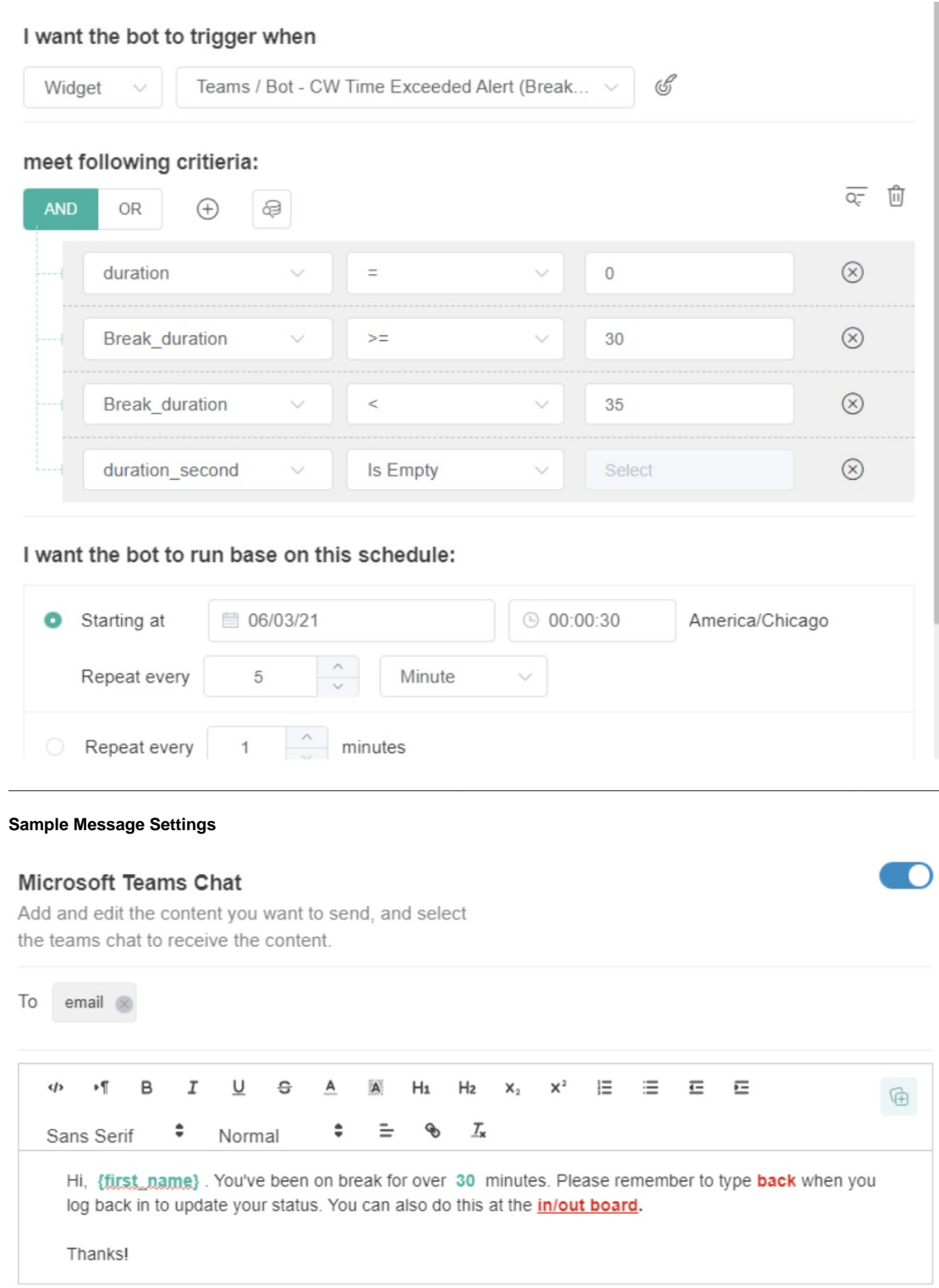

**Sample Realtime Notification**

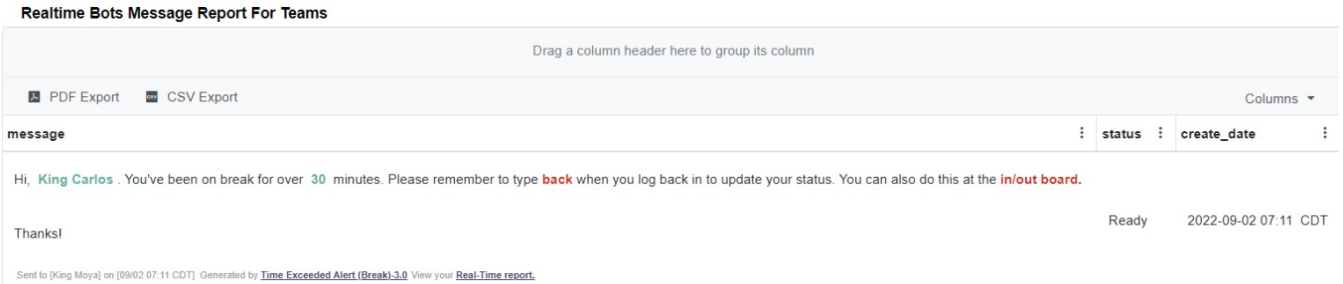

## <span id="page-9-0"></span>**Time Exceeded Alert (Lunch) 3.0**

The Time Exceeded Alert (Lunch) bot reminds users to clock BACK in when they forget to log back in within the maximum time allowed for lunch. You can modify the maximum time by editing the bot's trigger criteria.

#### **Default trigger settings**

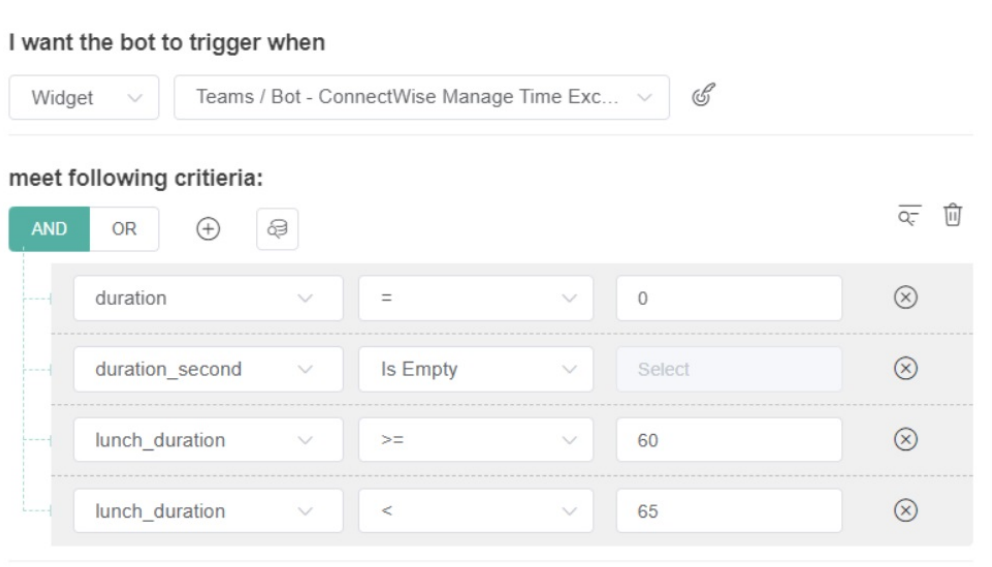

### I want the bot to run base on this schedule:

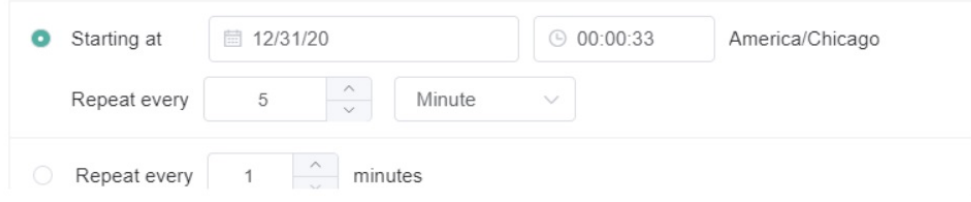

**Sample Message Settings** 

#### **Microsoft Teams Chat**

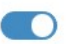

Add and edit the content you want to send, and select the teams chat to receive the content.

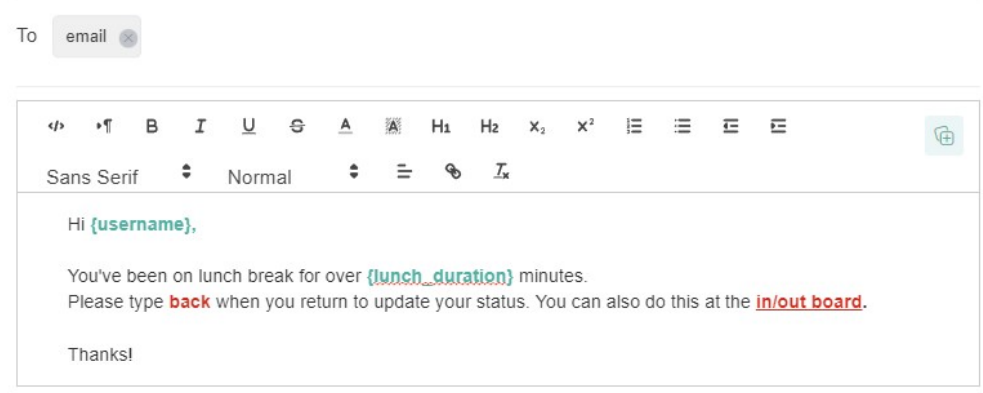

#### **Sample Realtime Notification**

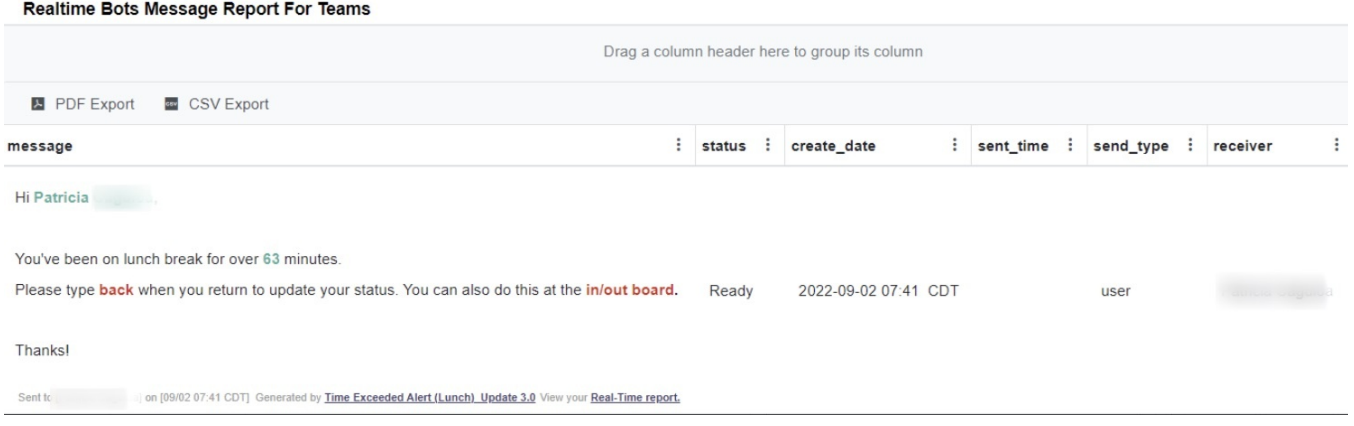

### <span id="page-10-0"></span>**Tech Stats Reviewer Bot**

The Tech Stats Reviewer bot reminds users about overlapping time entries, open in-progress tickets, total technician work hours, and utilization rate. This bot helps minimize overlooked issues, low utilization, and tickets that have been open for an extended time. It also helps the admin to monitor and troubleshoot ticket issues quickly. Only users with an admin account can create and edit this setup.

#### **Sample Message**

Hello, Cameron! Here are your quality assurance check results:

- . Your non-overlapping utilized work hours are 1.82. Meanwhile, your total work hours are 2.39. Your utilization rate today is 75.93%, vs. your company's standard of 85-100%. Please review your calendar to add the missing time entries.
- . You have no overlapping time entries. Good job!
- . You have no in-progress tickets. Well done!

Please fix the issues listed above, then type "Stats" again when you're done. Thanks!

-- Sent to [@][[[[[[[[[[[[[[[[[]]]]]] on [08/10 10:30 MST]. Please let us know if you think there's a mistake

### <span id="page-10-1"></span>How to activate the bots

Read [Activating a Bot on the MSPbots App](https://wiki.mspbots.ai/display/MKB/Activating+a+Bot+on+the+MSPbots+App) for steps to activate bots.

<span id="page-10-2"></span>How to create a bot

Read [How to Create a Bot f](https://wiki.mspbots.ai/display/MKB/How+to+Create+a+Bot)or the guided steps.